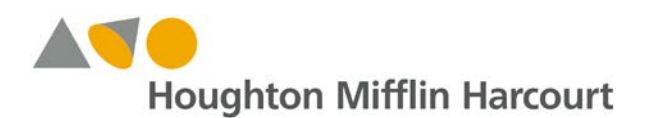

#### **Introduction**

This document outlines the changes in the *November 2016* release for *ThinkCentral.* For the latest information about product updates, tips, and techniques, visit the Houghton Mifflin Harcourt Customer Care support site for *[ThinkCentral](https://customercare.hmhco.com/product/techsupport/CCTechSupportSearchResults.html?isid=49332)*.

#### **What's New?**

- **Student Password Security Upgrade**
- **Deactivate Student Classroom Materials**
- **Adjust Scores for Auto-Scored Items**

#### **What's Changing?**

#### **Student Password Security Upgrade**

Furthering our commitment to identity protection, during the month of **December 2016** there will be an update to *ThinkCentral* that enhances student password authentication. This update will provide additional password security coverage for student users of the platform.

Coming in December 2016:

- Student passwords will no longer be visible on the "View Class Roster" page.
- For an individual student, teachers can reset student passwords to a new password.
- For more than one student, teachers can reset student passwords to a temporary password that each student will then be required to update when they next log in to the platform. Teachers will be able to print and issue the temporary passwords to students in order to minimize the security risk to student accounts.

This change aligns *ThinkCentral* with industry standards for security best practices.

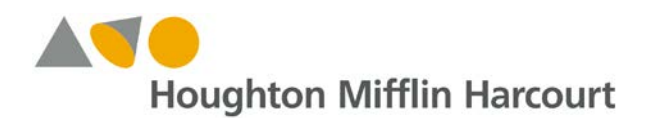

#### **Deactivate Student Classroom Materials**

*ThinkCentral* now simplifies the process for removing student classroom materials from multiple classes across a school or district by providing administrators with an easy-to-use tool. To begin, navigate to the "Districts and Schools" tab, and select "Deactivate Products," as pictured here:

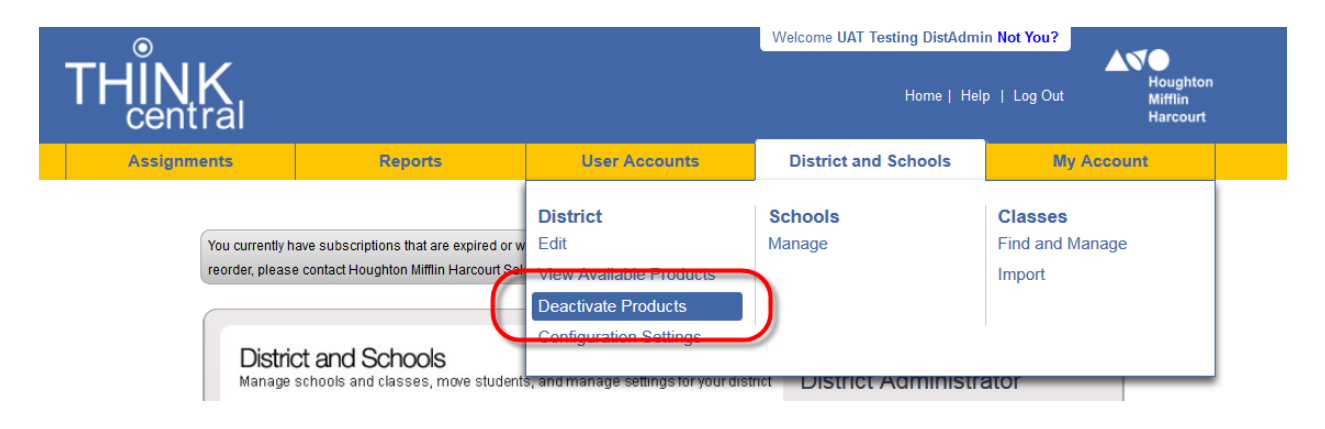

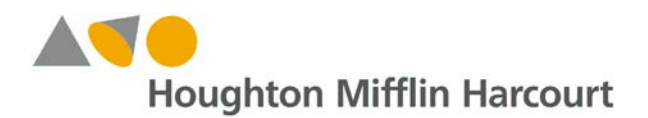

On the "Deactivate Products" screen (captured in the screenshot below), administrators can use the search function with filters to view student classroom materials that are available for deactivation. Administrators can then use checkboxes to indicate which products they wish to deactivate.

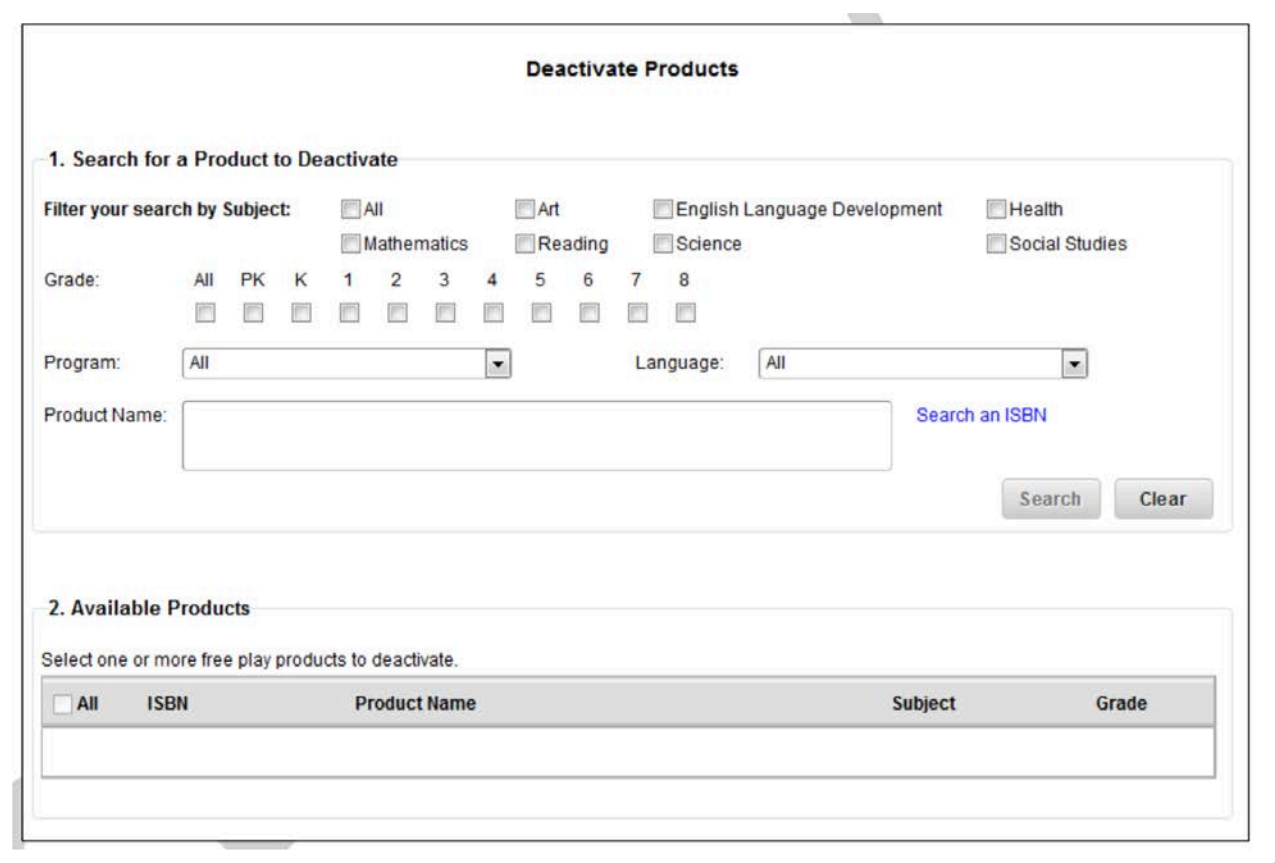

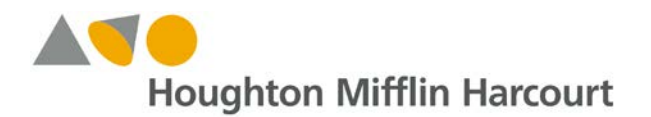

In the final step, administrators can then indicate for which classes they would like to deactivate the student classroom materials by selecting one, a few, or all of the classes in the school or district (similar to the screenshot below). Selecting the "Deactivate" button completes the process.

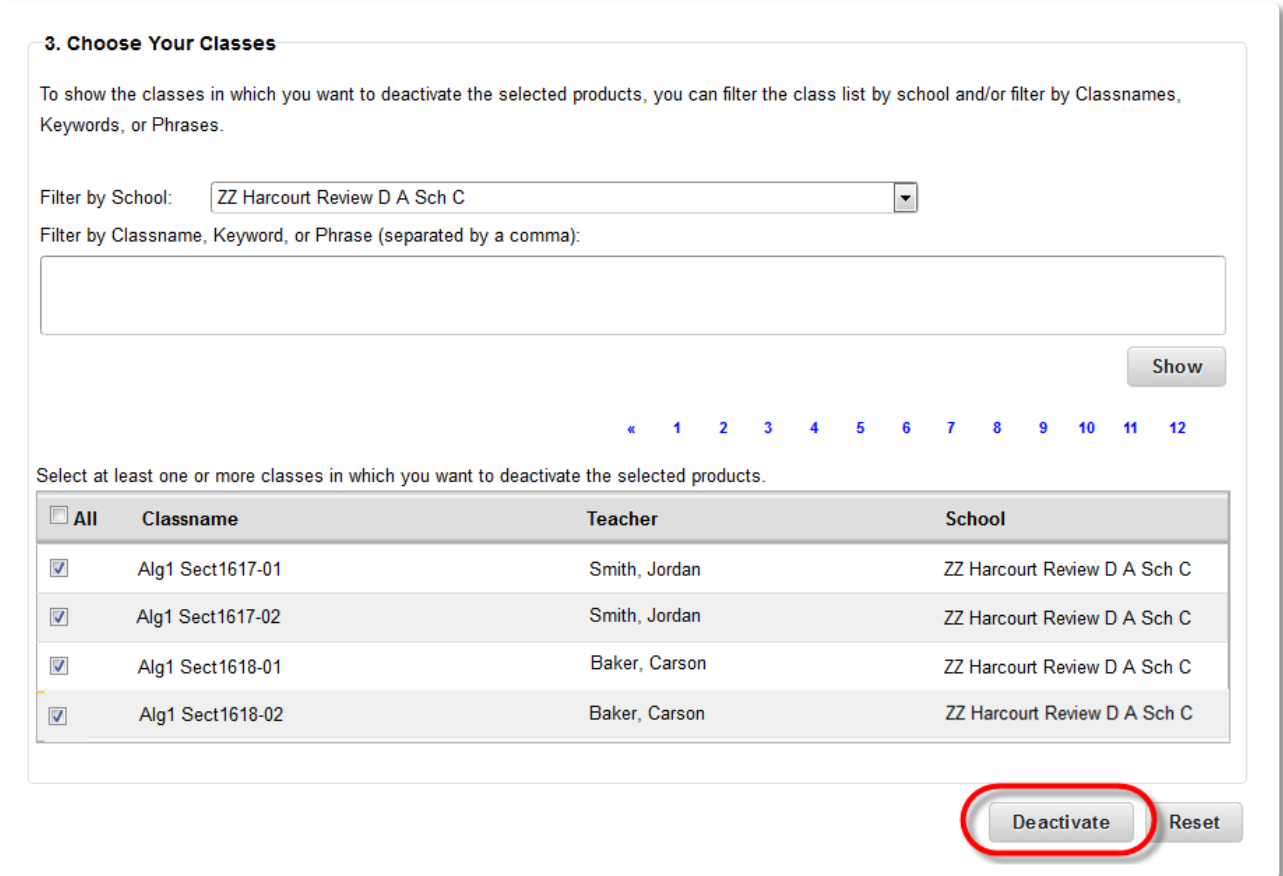

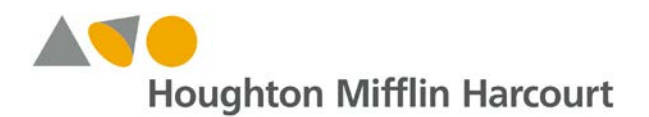

#### **Adjust Scores for Auto-Scored Items**

Teachers now have the ability to manually adjust the item scores for test questions that were previously auto-scored by *ThinkCentral*. Access this feature from the "Assignments" menu by navigating to the "View Class Results & Prescriptions" screen, then selecting "Enter Scores" for an assignment (as highlighted in the screenshot below).

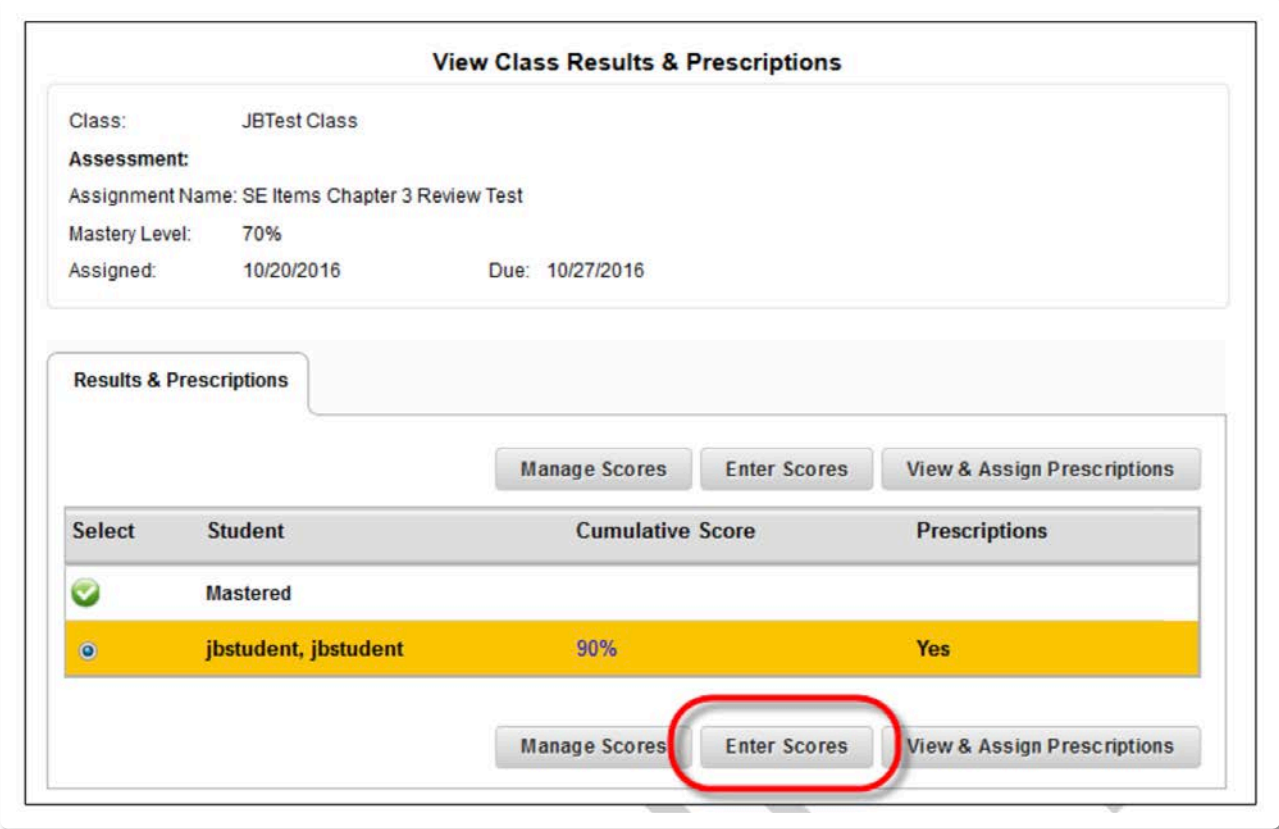

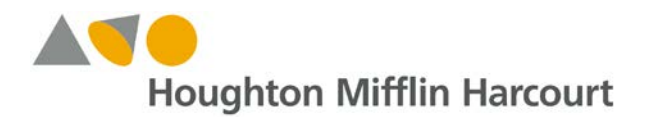

From the "View Items" screen that opens, teachers can indicate the student for whom they wish to adjust a score and select the "Score" button (as indicated in the screenshot below).

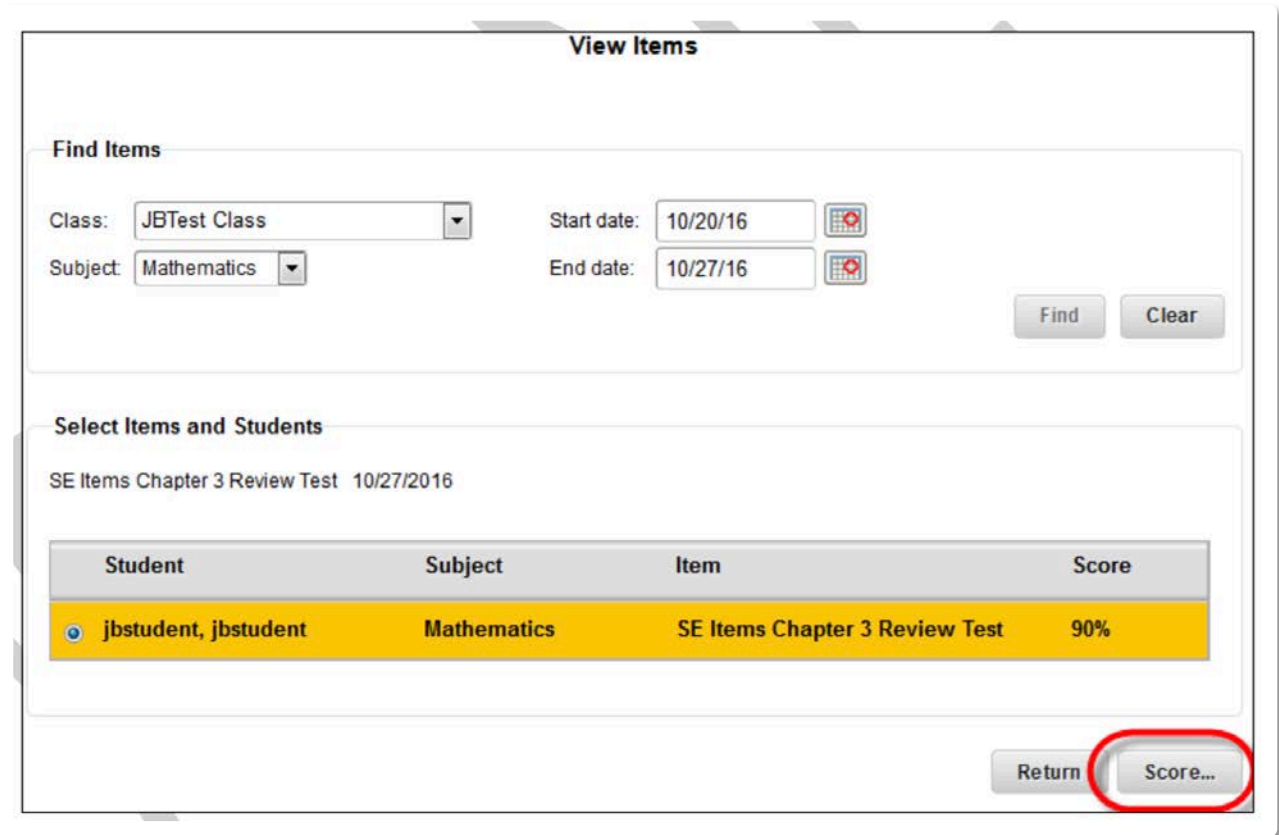

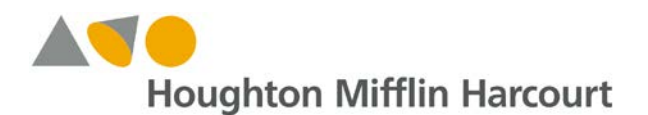

When selecting "View all questions" teachers will see the auto-scored items displayed and can use a score drop-down menu to adjust the item score, as pictured here:

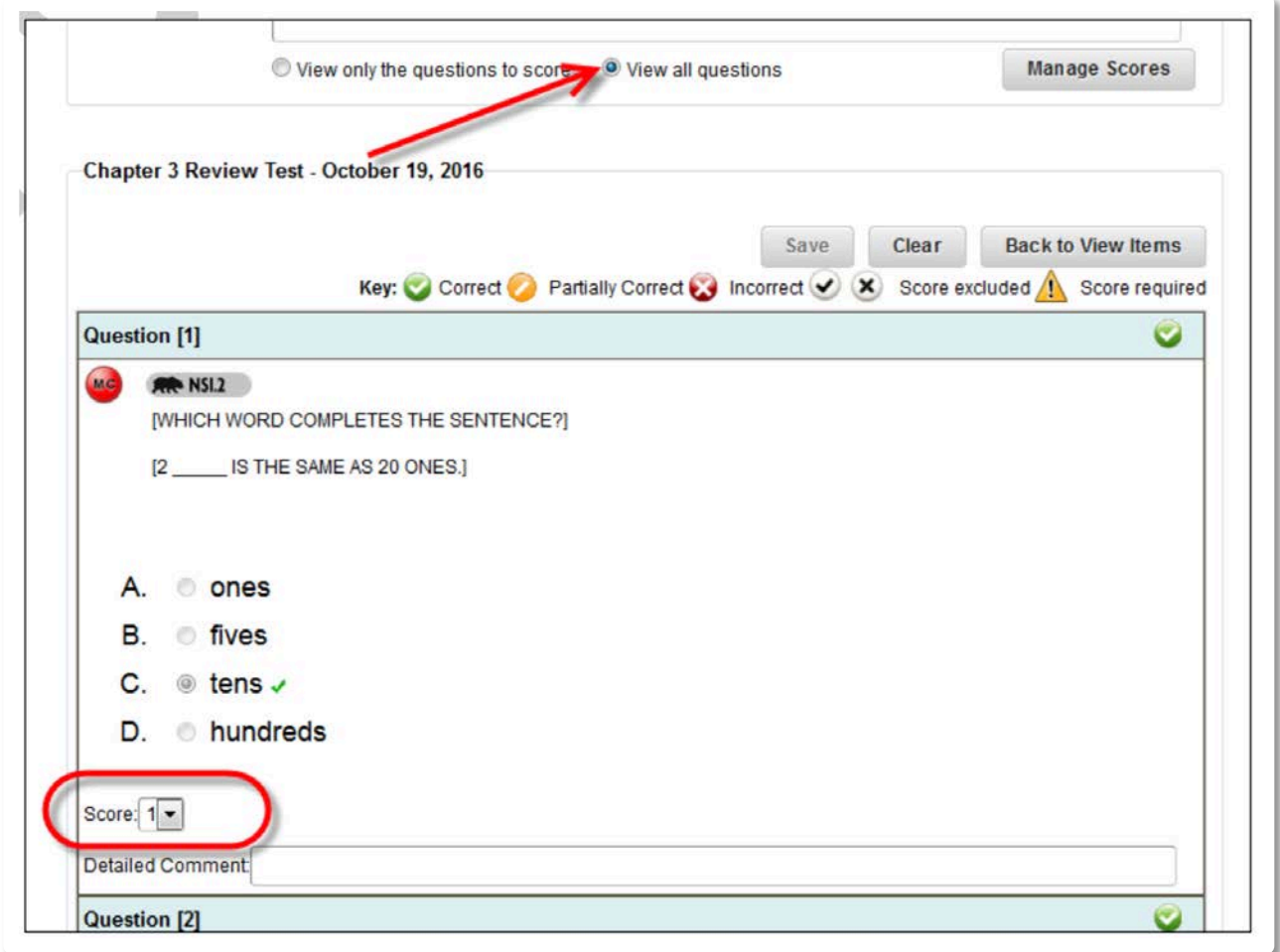

Our Technical Support Group will be happy to assist you with any questions you may have regarding these new features. Please do not hesitate to contact them at [techsupport@hmhco.com,](mailto:techsupport@hmhco.com) 800.323.9239, (+1) 973.368.0392, or through our online service [request system.](http://hmhco.force.com/customercase)

Thank you for choosing Houghton Mifflin Harcourt as your partner in education.

Houghton Mifflin Harcourt Digital Customer Experience